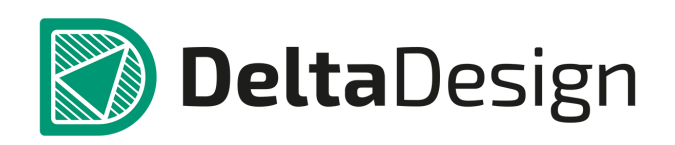

# Комплексная среда сквозного проектирования электронных устройств

# Инструкция по установке

Enterprise Server Январь, 2022

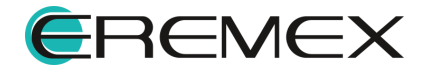

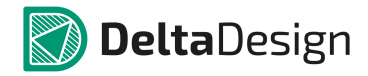

#### Руководство пользователя

# Внимание!

Права на данный документ в полном объёме принадлежат компании «ЭРЕМЕКС» и защищены законодательством Российской Федерации об авторском праве и международными договорами.

Использование данного документа (как полностью, так и в части) в какой-либо форме, такое как: воспроизведение, модификация (в том числе перевод на другой язык), распространение (в том числе в переводе), копирование (заимствование) в любой форме, передача форме третьим лицам, – возможны только с предварительного письменного разрешения компании «ЭРЕМЕКС».

За незаконное использование данного документа (как полностью, так и частично), включая его копирование и распространение, нарушитель несет гражданскую, административную или уголовную ответственность в соответствии с действующим законодательством.

Компания «ЭРЕМЕКС» оставляет за собой право изменить содержание данного документа в любое время без предварительного уведомления. Данный документ предназначен для продвинутого пользователя ПК, знакомого с поведением и механизмами операционной системы Windows, уверенно владеющего инструментарием операционной системы. Последнюю версию документа можно получить в сети Интернет по ссылке:

#### [https://www.eremex.ru/knowleage-base/delta-design/docs](https://www.eremex.ru/knowleage-base/delta-design/docs/)/.

Компания «ЭРЕМЕКС» не несёт ответственности за содержание, качество, актуальность и достоверность материалов, права на которые принадлежат другим правообладателям. Обозначения ЭРЕМЕКС, EREMEX, Delta Design, TopoR, SimOne являются товарными знаками компании «ЭРЕМЕКС».

Остальные упомянутые в документе торговые марки являются собственностью их законных владельцев.

Форум компании «ЭРЕМЕКС»:www.eremex.ru/society/forum/ В случае возникновения вопросов по использованию программ Delta Design, TopoR, SimOne, пожалуйста, обращайтесь:

Техническая поддержка

E-mail: [support@eremex.ru](mailto:support@eremex.ru) Skype: supporteremex

Отдел продаж

Тел. +7 (495) 232-18-64 E-mail: [info@eremex.ru](mailto:info@eremex.ru) E-mail: [sales@eremex.ru](mailto:sales@eremex.ru)

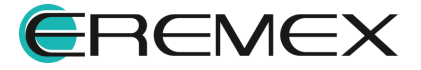

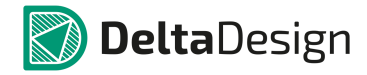

### Руководство пользователя

## Техническая поддержка и сопровождение

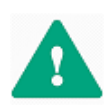

Важно! Техническая поддержка оказывается только пользователям, прошедшим курс обучения. Подробные сведения о курсе обучения могут быть получены по адресу в интернете <https://www.eremex.ru/learning-center/>

При возникновении вопросов или проблем, связанных с использованием Delta Design рекомендуется следующая последовательность действий:

- Ознакомиться с документацией (руководством пользователя); <https://www.eremex.ru/knowleage-base/delta-design/docs/>

- Ознакомиться с информацией, содержащейся на сайте в разделе «База знаний», содержащей ответы на часто задаваемые вопросы; <https://www.eremex.ru/knowleage-base/>

Ознакомиться с существующими разделами форума. Также имеется возможность задать вопрос на форуме <u>[https://www.eremex.ru/society/forum/,](https://www.eremex.ru/society/forum/)</u><br>если интересующая Вас тема ранее не освещалась.

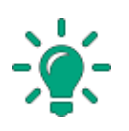

Совет! Если перечисленные источники не содержат рекомендаций по разрешению возникшей проблемы, обратитесь в техническую поддержку. Подробную информацию о возникшей проблеме, действиях пользователя, приведших к ней, и информацию о программно-аппаратной конфигурации используемого компьютера, направить по адресу [support@eremex.ru.](mailto:support@eremex.ru)

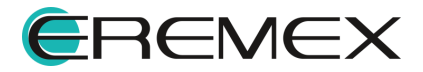

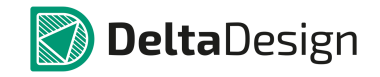

# Содержание

## Enterprise Server. [Инструкция](#page-4-0) по установке

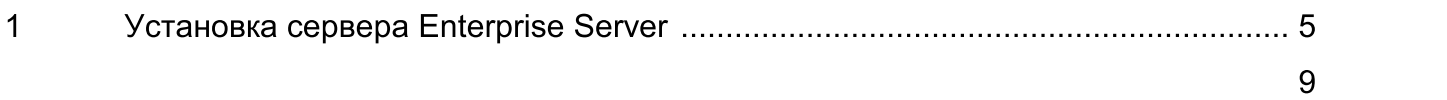

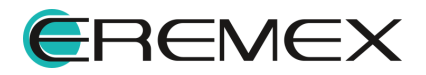

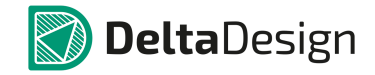

### <span id="page-4-1"></span><span id="page-4-0"></span>1 Установка сервера Enterprise Server

Для того чтобы установить сервер Enterprise Server, необходимо выполнить следующие действия:

- 1. Установите Сервер от имени администратора.
- 2. В открывшемся окне выберите пункт «Установить», [Рис.](#page-4-2) 1.

<span id="page-4-2"></span>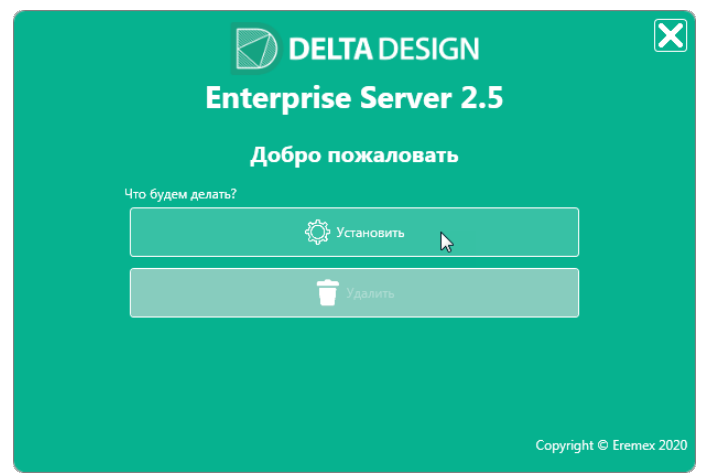

<span id="page-4-3"></span>Рис. 1 Выбор установки в окне проводника

3. Программа автоматически произведет поиск предыдущих версий продукта, **[Рис.](#page-4-3) 2**.

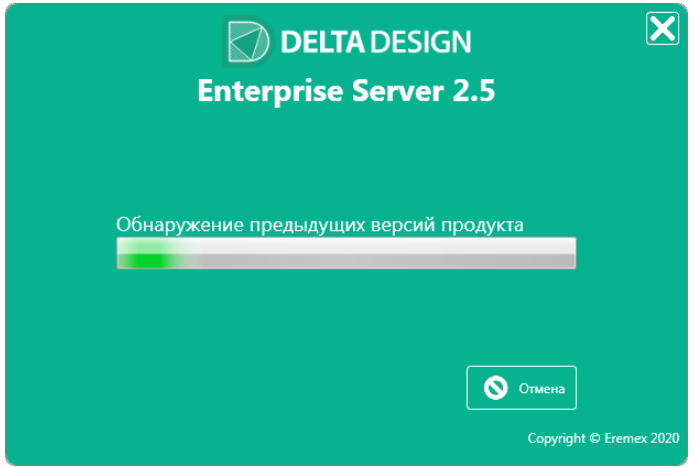

Рис. 2 Окно обнаружения предыдущих версий

4. Далее в окне будет предложена возможность выбрать дополнительные действия по установке Сервера, см. [Рис.](#page-5-0) 3:

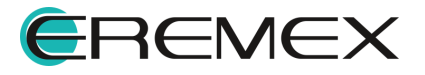

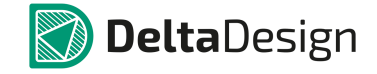

- · Выберите опцию «Ничего не конвертировать», в том случае если ранее Enterprise Server не был установлен.
- · Выберите опцию «Конвертировать общие ресурсы», если Enterprise Server был установлен ранее.

Нажмите «Далее».

<span id="page-5-0"></span>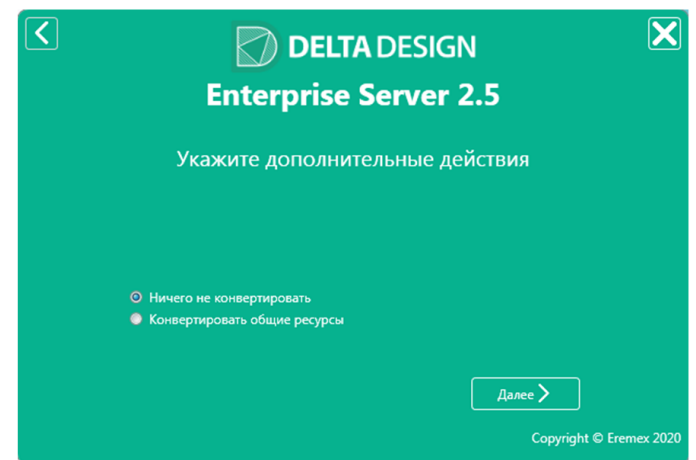

Рис. 3 Дополнительные действия по установке

- 5. В окне установки, где будет необходимо указать параметры хостинга служб, пользователю потребуется следующая информация, см. [Рис.](#page-5-1) 4:
	- · Пространство (имя пространства)
	- · Порт

<span id="page-5-1"></span>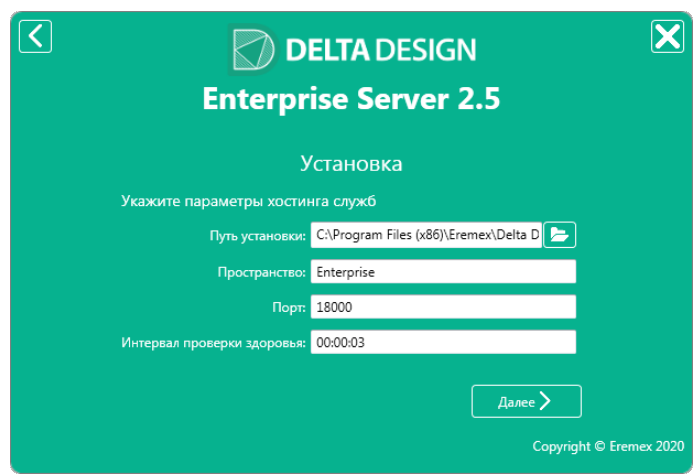

Рис. 4 Назначение параметров хостинга служб

Если требуется развернуть только одно пространство для обмена данными, оставьте предложенные настройки по умолчанию, см. [Рис.](#page-5-1) 4.

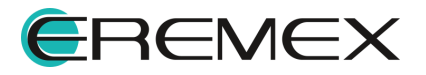

Если требуется развернуть несколько пространств для обмена данными:

- · Установите сервера в разные папки (пункт «Путь установки»)
- · Задайте уникальное имя пространства (пункт «Пространство»)
- · Задайте уникальный порт для соединения с пространством (пункт «Порт»).
- 6. Укажите параметры для Web-интерфейса Службы администрирования сервера Enterprise Server, [Рис.](#page-6-0) 5.

<span id="page-6-0"></span>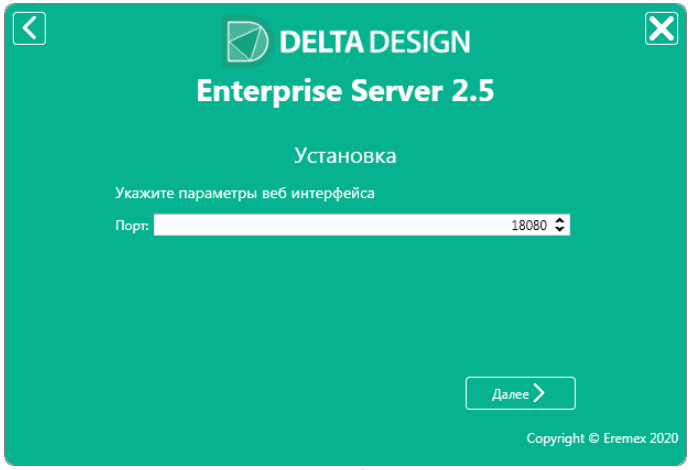

<span id="page-6-1"></span>Рис. 5 Указание порта для Web-интерфейса

7. Укажите параметры сервиса общих ресурсов, см. [Рис.](#page-6-1) 6.

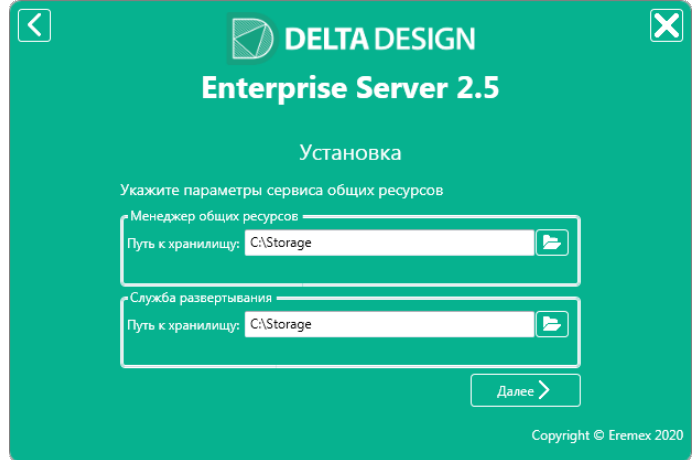

Рис. 6 Назначение параметров общих ресурсов

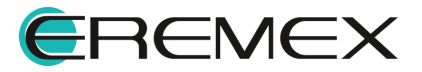

<span id="page-7-0"></span>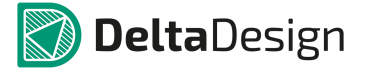

- Совет! Рекомендуется оставить предложенное месторасположение хранилищ по умолчанию, как представлено на [Рис.](#page-6-1) 6.
	- 8. Будет выполнен процесс по завершению установки Сервера, после чего появится окно информирующее о полном завершении процесса по установке, см. [Рис.](#page-7-0) 7.

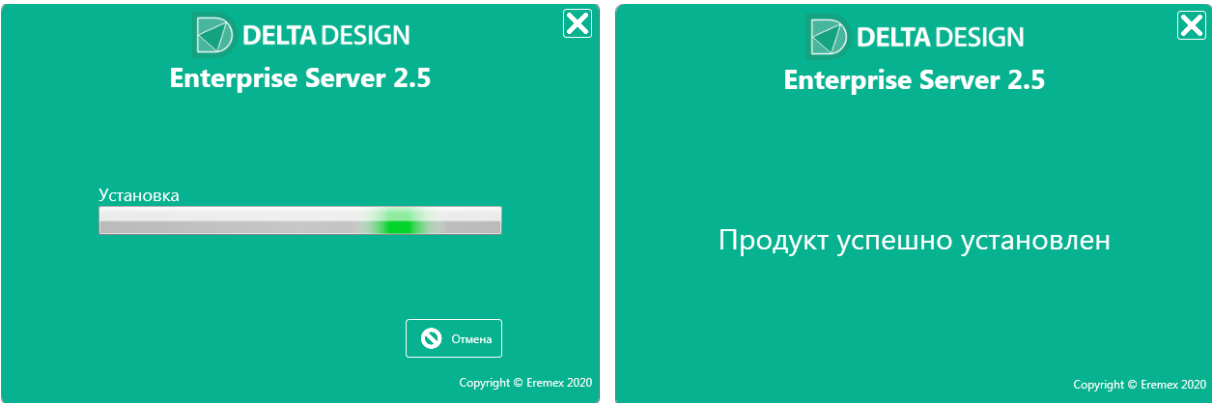

Рис. 7 Завершение установки сервера EnterpriseServer

9. Сервер запуститься автоматически как служба Windows с именем DeltaDesignEnterpriseServer2.5.

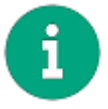

Примечание! Просмотр и изменение настройки доступно в файле Host.exe.parameters в папке с установленным сервером Enterprise Server.

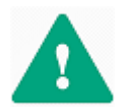

Важно! Изменения вступают в силу только после перезапуска Службы.

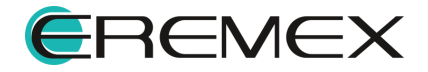

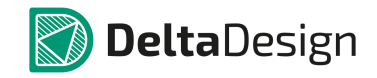

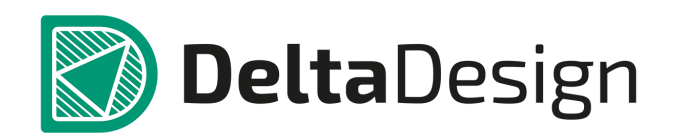

Компания ЭРЕМЕКС поставила своей задачей создать точную и удобную систему, предназначенную для создания комплексной среды сквозного проектирования электронных устройств, которой и стала система Delta Design.

Мы постарались учесть все возможные алгоритмы и пути решения задач, которые может поставить перед собой наш пользователь, заложив в систему Delta Design наибольшее количество опций, логических ходов, надстроек, расширенный функционал и т.д.

Компания ЭРЕМЕКС вновь благодарит Вас за приобретение системы Delta Design и надеется, что она станет удобным и полезным инструментом в Вашей деятельности.

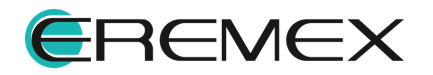